## **eLearning Program Template**

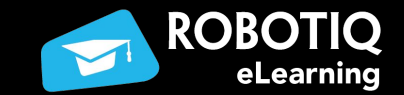

#### **Cabinet Door Template Explained**

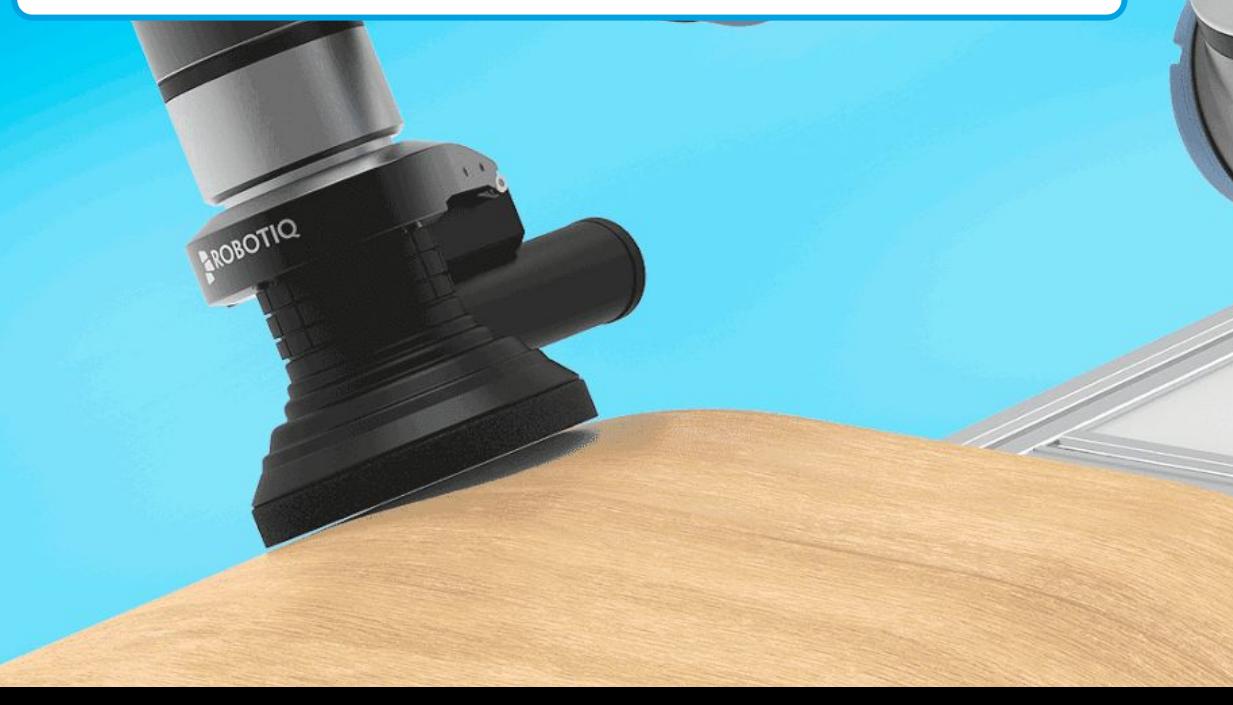

# **PROGRAM TEMPLATE FOR CABINET DOOR FINISHING**

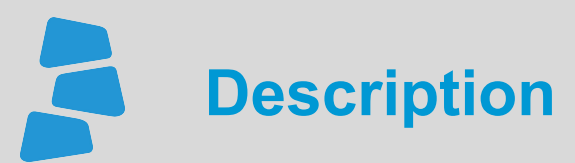

Use this document to help you program your application using the template. You can learn more about the steps on how to program the Surface Finishing Kit for a first application using the available video for this course. Visit *support.robotiq.com* for more details.

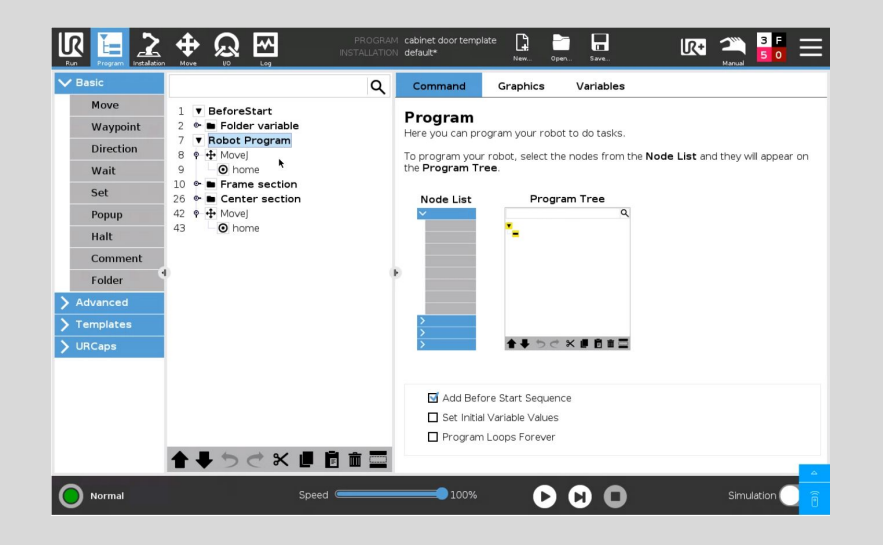

#### **What you will need Robotiq Surface Finishing Kit** Orbital sander ● Latest URcap - Finishing Copilot ● Universal Robot UR5 or UR10

- Cabinet doors
- Program Template: cabinet door template.urp

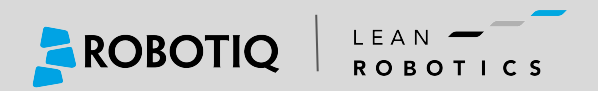

This template can be used to finish **cabinet doors** of various sizes:

- This template is divided in two sections: the frame and the center.
- The reference waypoints are taught at first to create a model.
- When running the program, the operator is asked to manually enter the size of the part and the program adjusts to these new dimensions.
- This template can be modified to fit your own application. It is a basis from which to start.
- We do assume that the user is somewhat familiar with the **Force Control** node as well as the **Path Generator**. For more details, please consult the tutorials on [Robotiq eLearning.](http://elearning.robotiq.com)

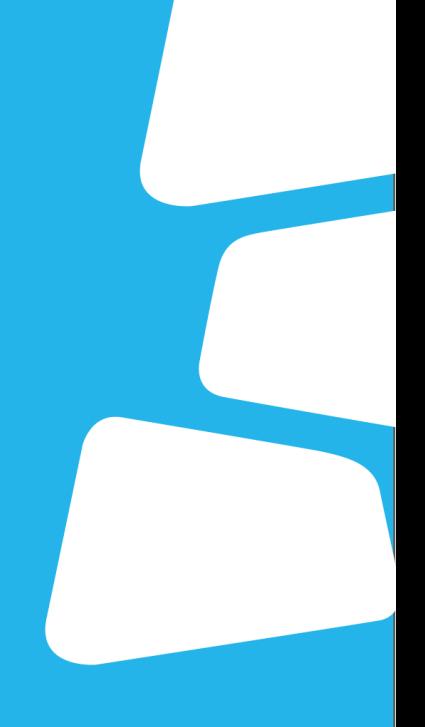

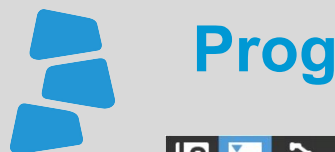

#### **Program Layout**

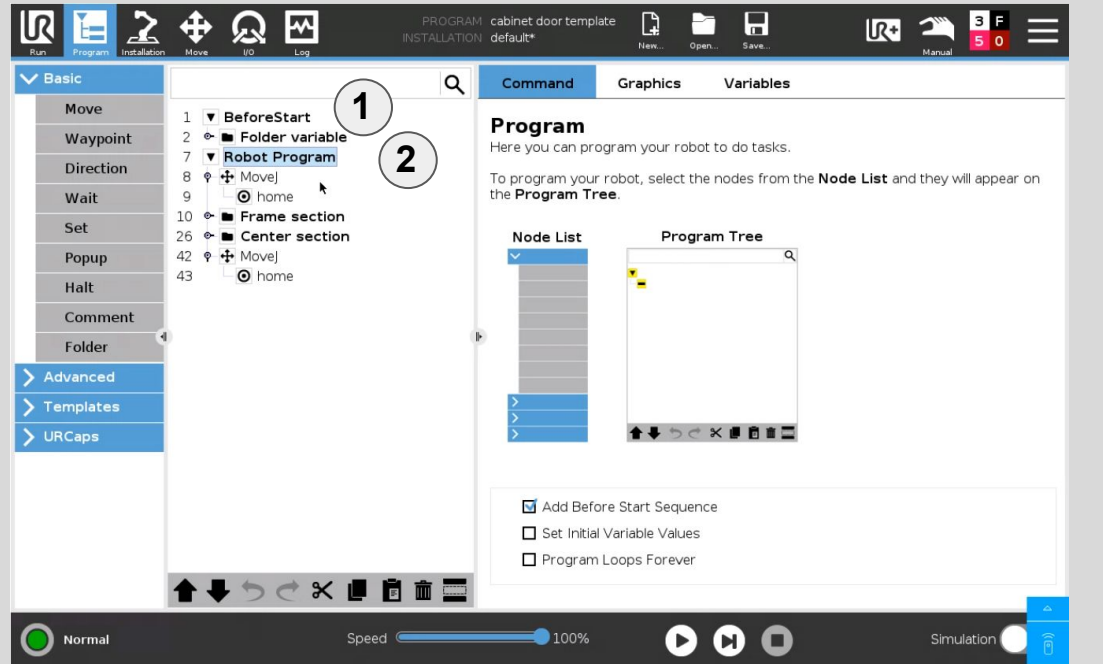

**1** The program starts with a **BeforeStart** sequence where the variables are set up.

**2** The **Robot Program** section is composed of a pre-routine move commands and two folders: the **Frame section** and the **Center section**

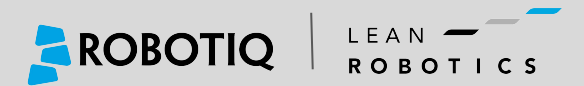

#### **About Folders ...**

The **Folder** node is a very useful tool when programming on Universal Robots:

- By suppressing/unsuppressing them, the user can run small sections of the program without having to run the whole program.
- It can be used to copy and paste parts of the program without re-writing everything.

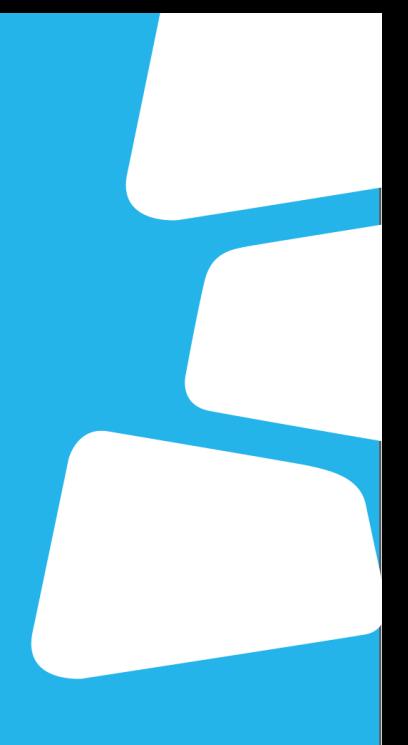

#### **Folder Variable**

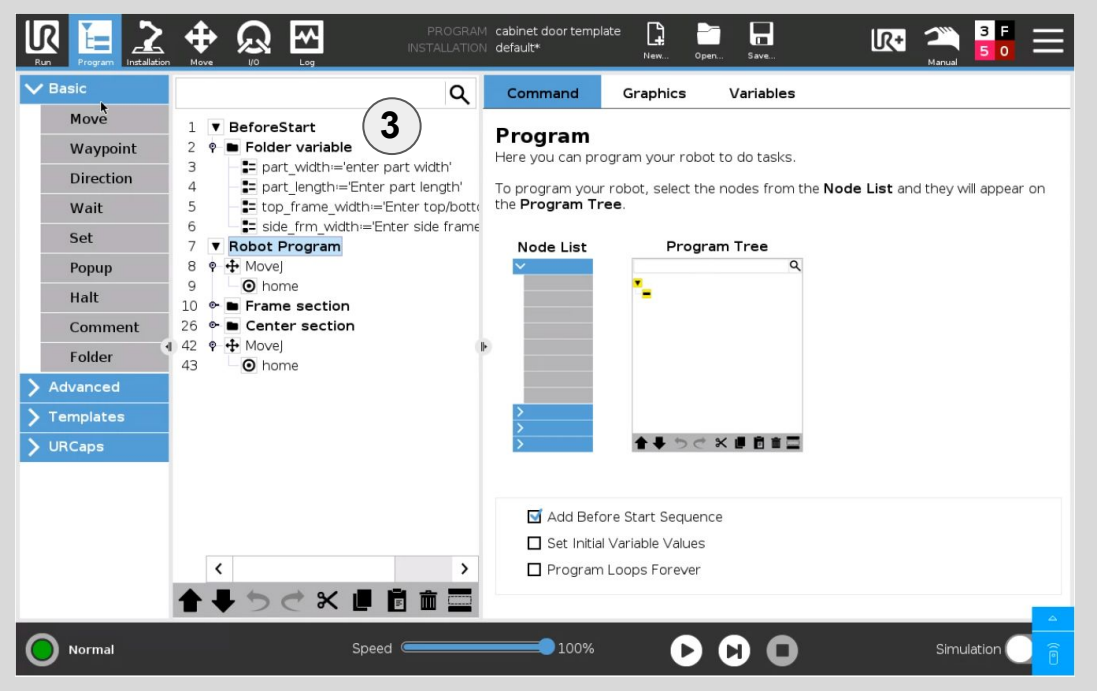

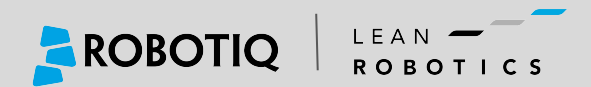

In this **Folder**, the user is asked to enter the dimensions of the part when the program **Starts (standard mode)**.

These variables are used in the **Path Generator** nodes to determine the motions.

The value of these variables could also be set using different means with custom programming:

- With the touch of the robot
- External measuring device (ex. laser sensor)
- External PC or PLC
- etc.

**3**

# E

### **Robot Program**

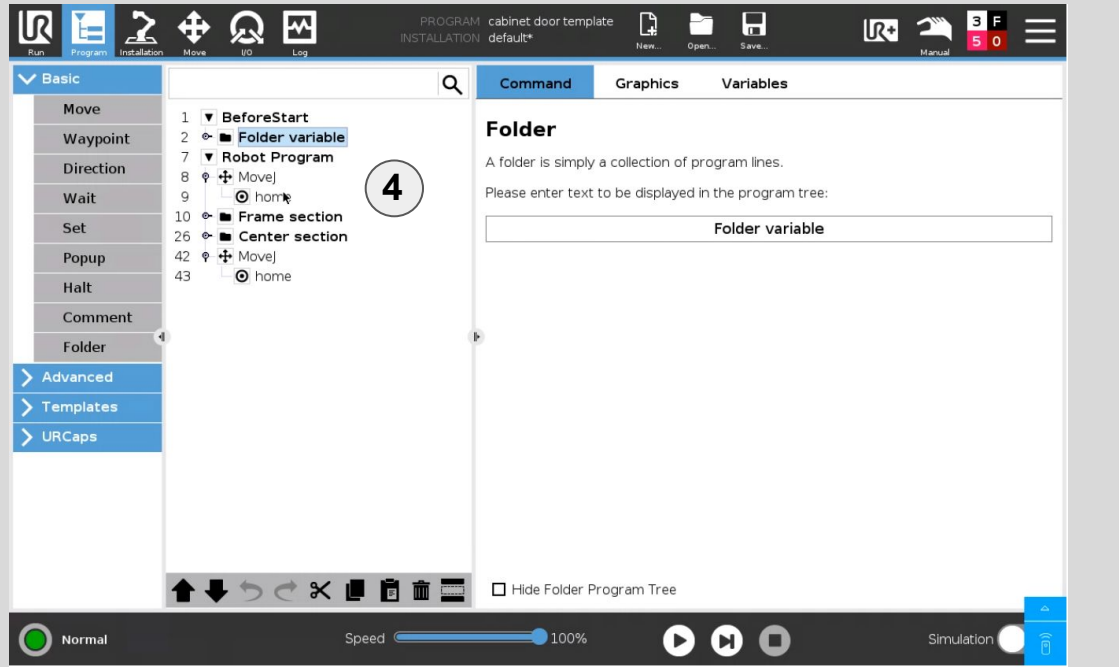

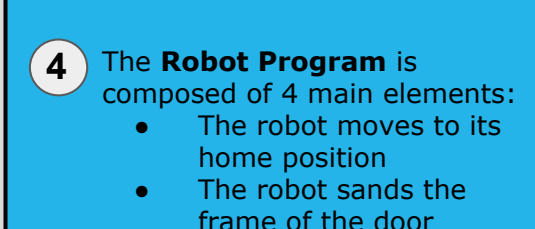

- The robot sands the center of the door
- The robot moves back to the home position

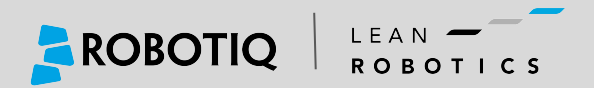

### **Frame Section**

LEAN -

ROBOTICS

ROBOTIQ

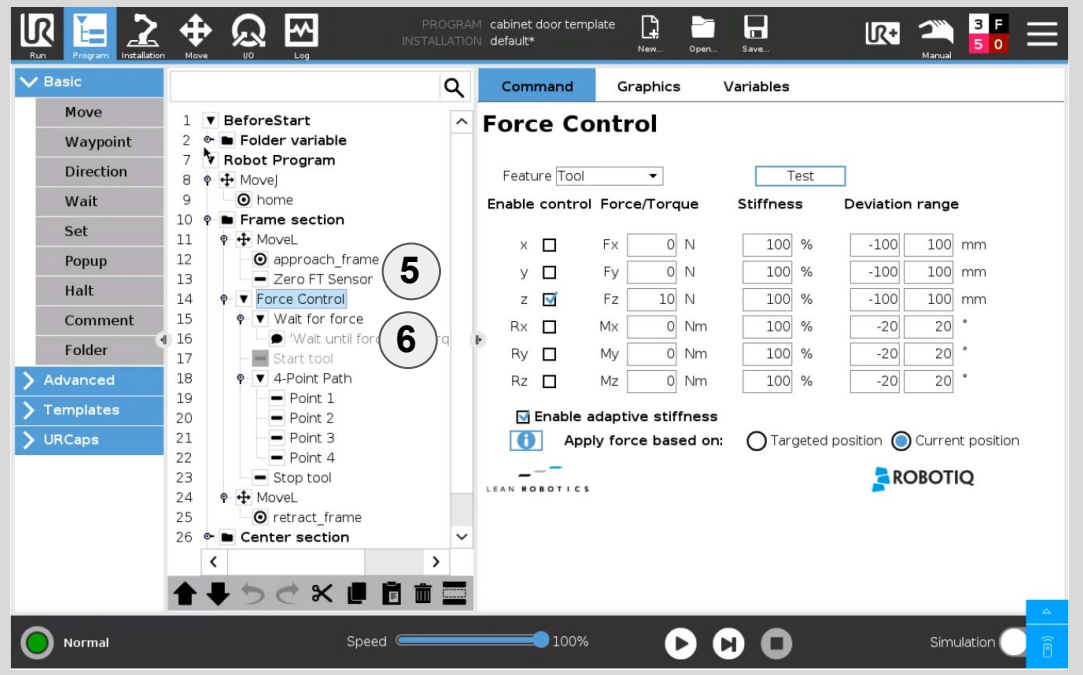

 $\left(5\right)$ **56**

In the frame section **Folder**, the first step is to move to the approach point slightly over the first point of the **4-Point Path**. Then the zeroing of the force sensor is done.

**6** A Force Control node is used to apply a force in the Tool-Z+ direction. The force applied will depend on your process. A **Wait for force** node is used to detect when the contact is made with the surface, then the tool is started.

### **Frame Section**

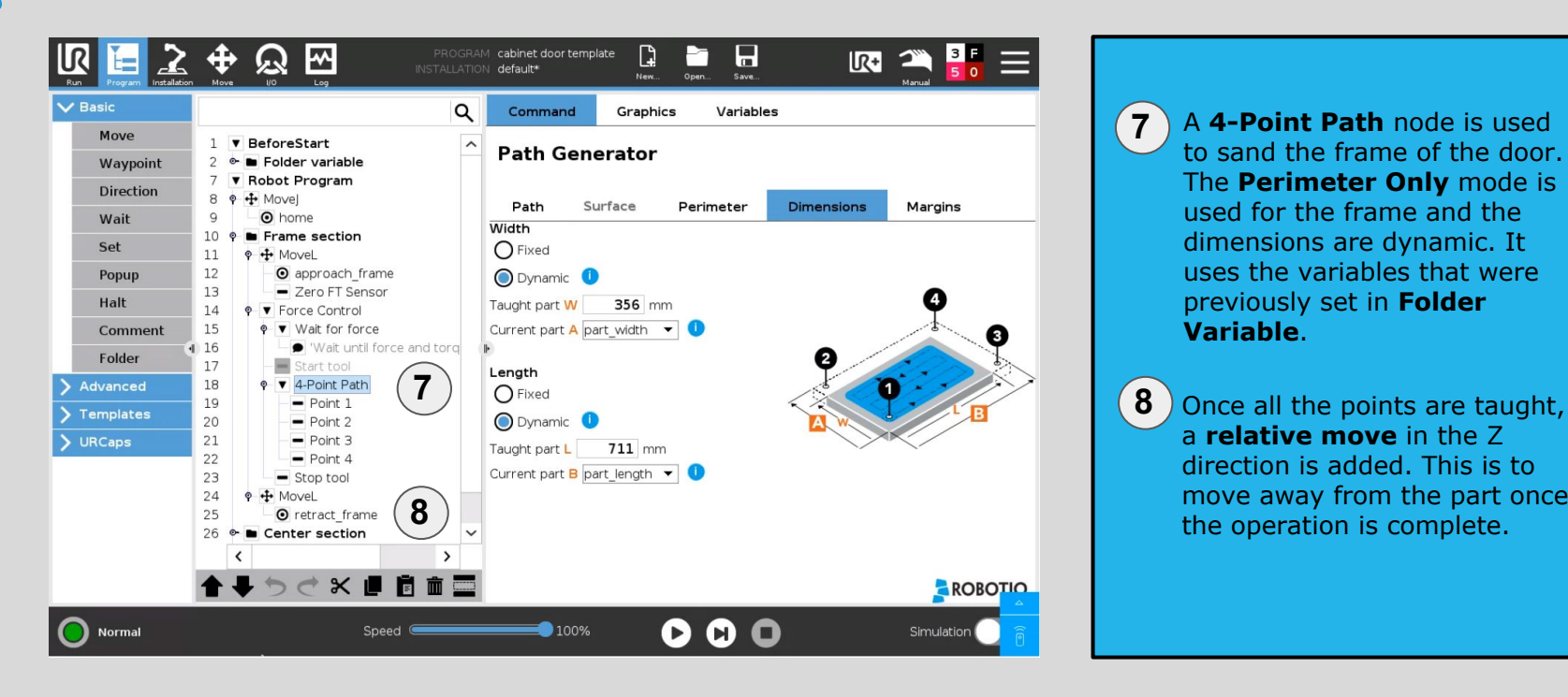

A **4-Point Path** node is used to sand the frame of the door. The **Perimeter Only** mode is used for the frame and the dimensions are dynamic. It uses the variables that were previously set in **Folder Variable**.

**7**<br>8

 $\mathbf{7}$ 

a **relative move** in the Z direction is added. This is to move away from the part once the operation is complete.

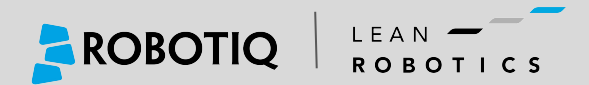

LEAN -

 $ROROTICS$ 

ROBOTIQ

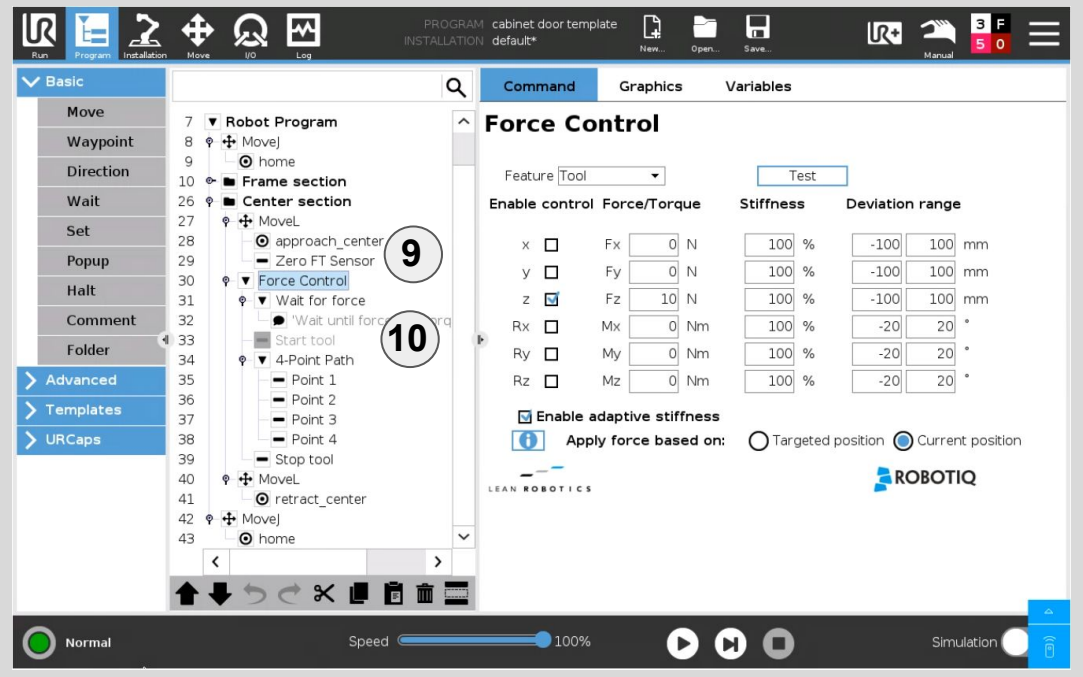

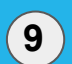

Similar to the frame, the **Center section** uses an approach point. This time however the approach point should be over the center section above the first waypoint of the **4-Point Path**. **<sup>9</sup>**

A **Force Control** node is used **10**to apply a force in the Tool-Z+ direction. The force applied will depend on your process. A **Wait for force** node is used to detect when the contact is made with the surface, then the tool is started.

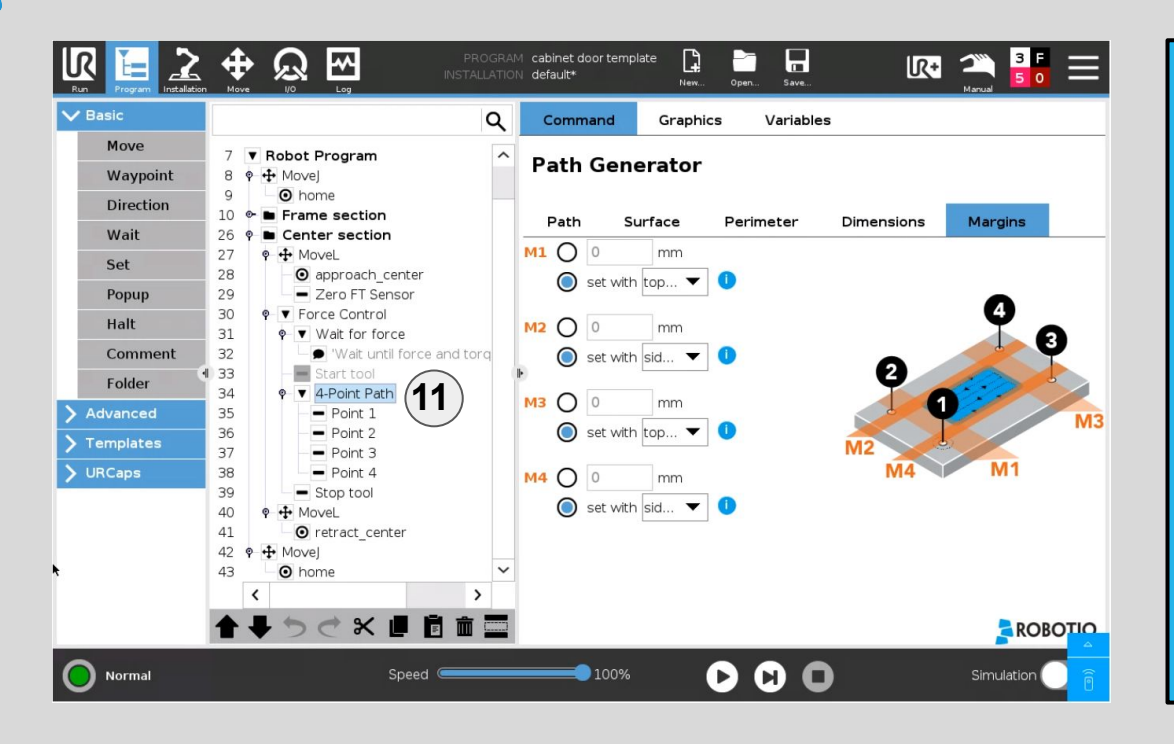

A **4-Point Path** node is added to sand the center section of the door. Both the **Perimeter and Surface** options are enabled. The dimensions are dynamic and use the same variables as for the frame section. **11**

> This time, margins are added. We use variables to set the size of these margins which corresponds to the **size of the frame of the door**.

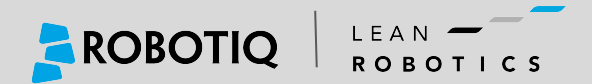

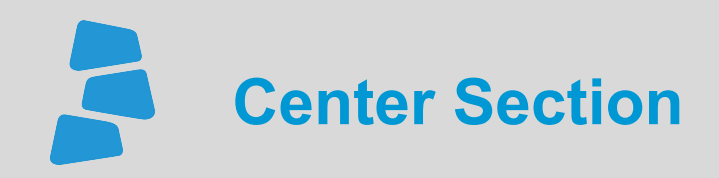

**Margins** are used to shift the waypoints over the center part of the door. When the 4 points of the **Path Generator** are taught, they need to be taught at the extremity of the part. The margins will move these positions over the center.

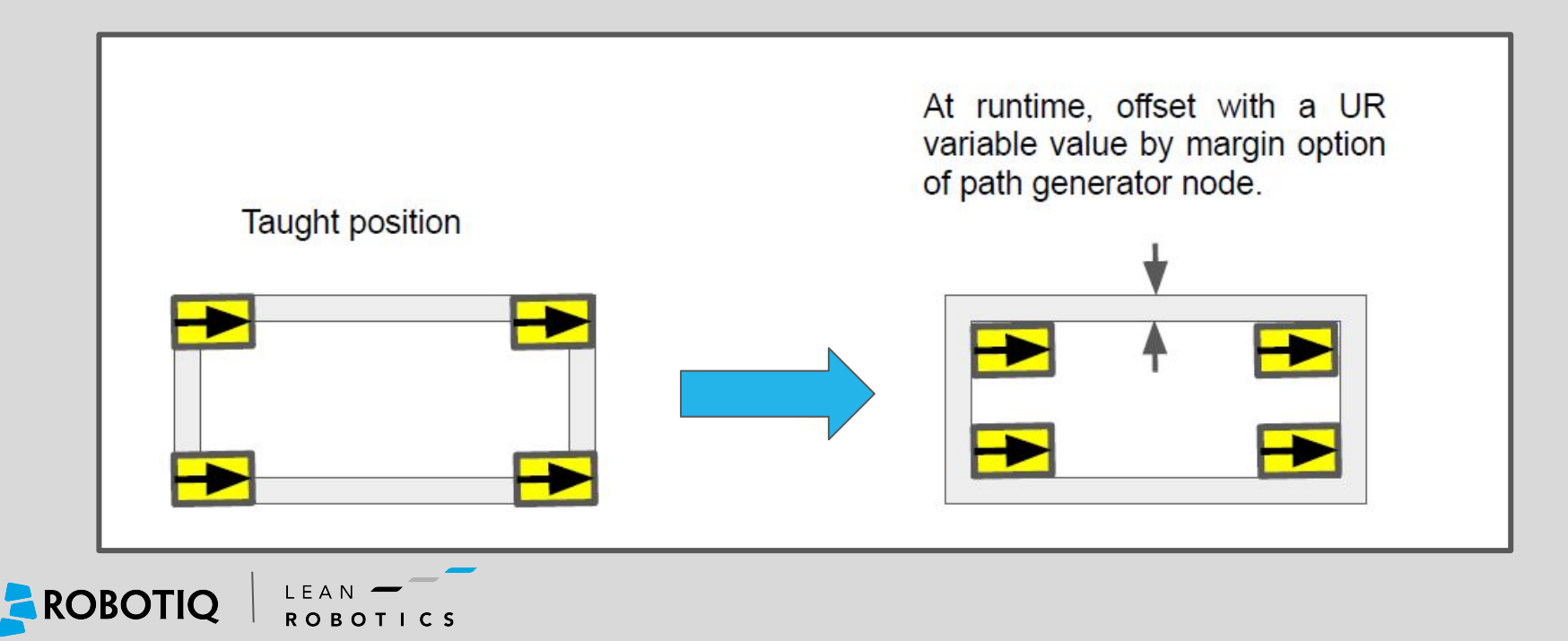

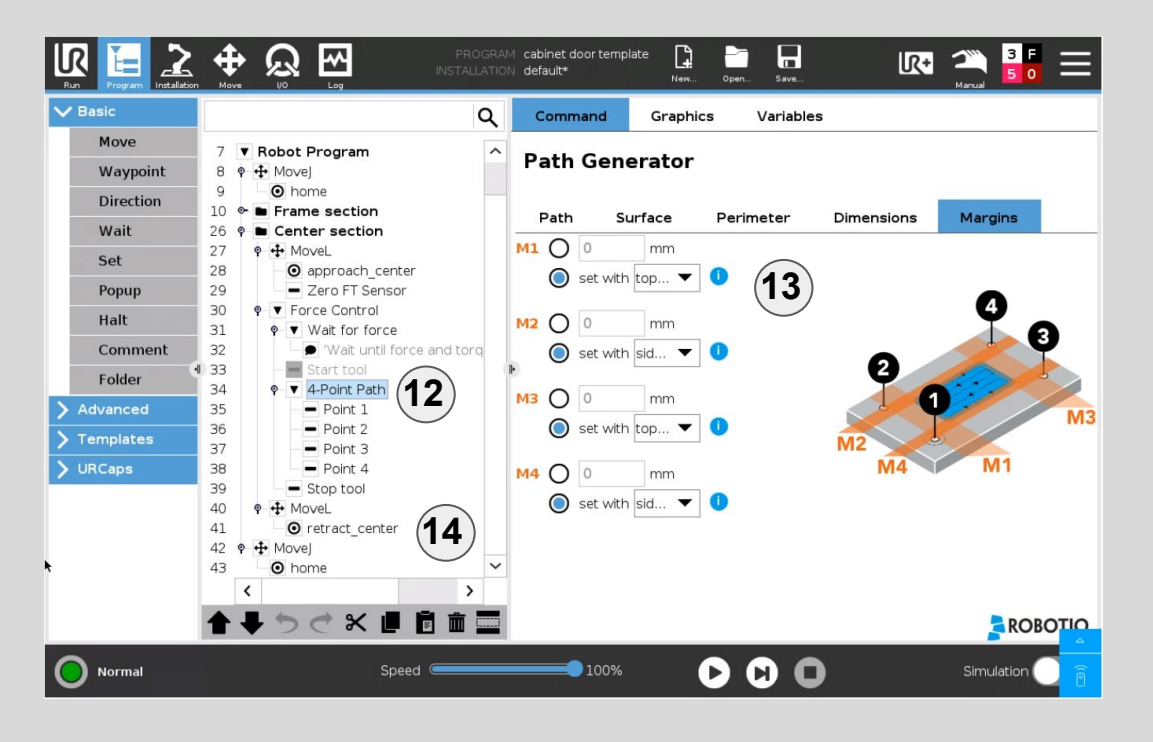

LEAN -ROBOTIQ **ROBOTICS**  **12**

Teach the 4 points at the **4 corners of the part**. Leave a few millimeters of space near the edge of the part so that the weaving motion does not hit the border of the frame when sanding the lower center part.

**13**

Margins are selected in the **Magins Tab**. Top and Side margins are set to the variables: **Top\_Frame\_width Side\_Frame\_width**

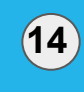

A relative move is used to move away from the part once the process is complete.

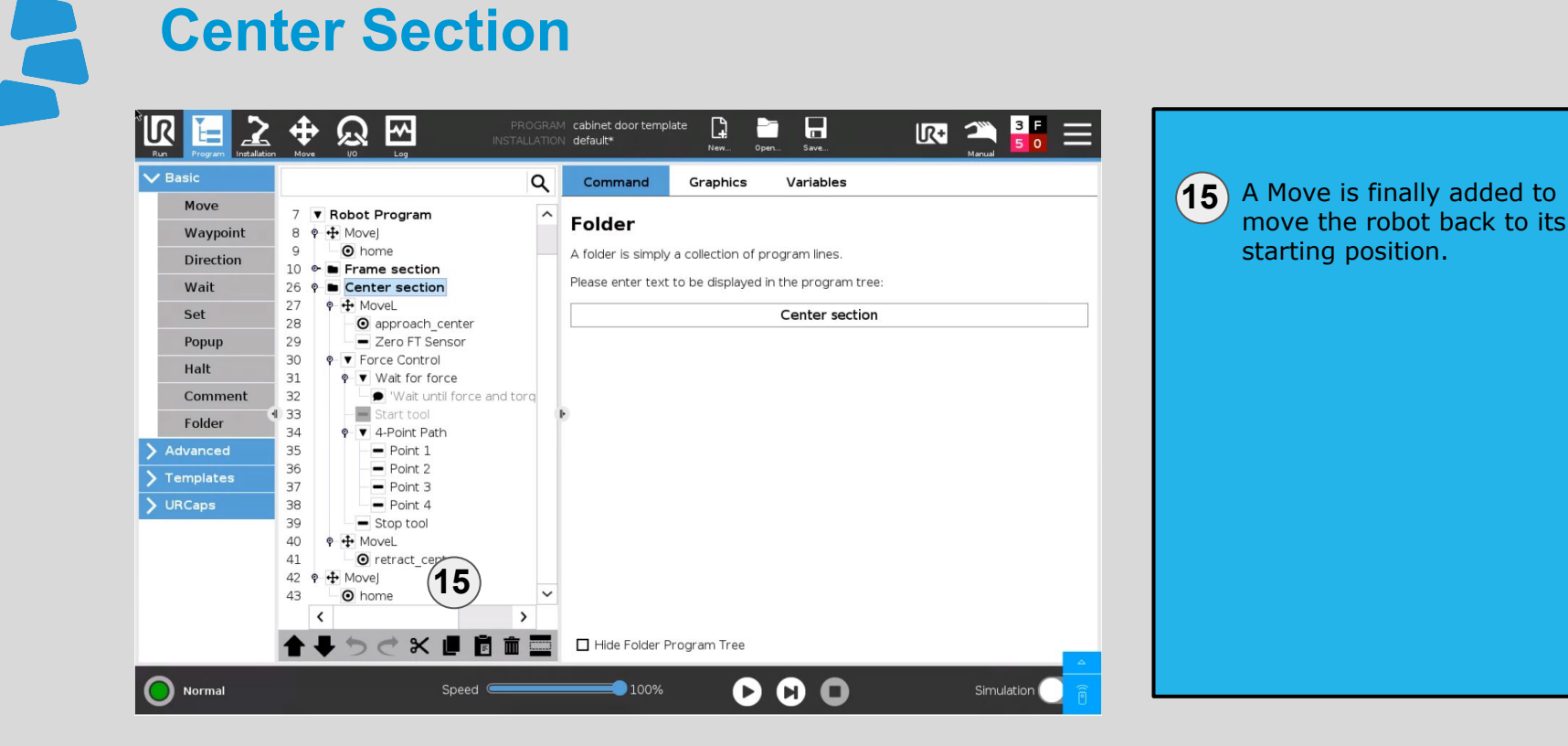

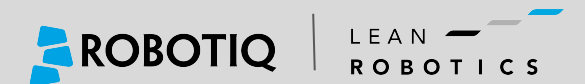

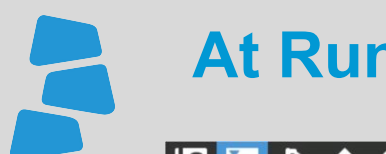

#### **At Runtime**

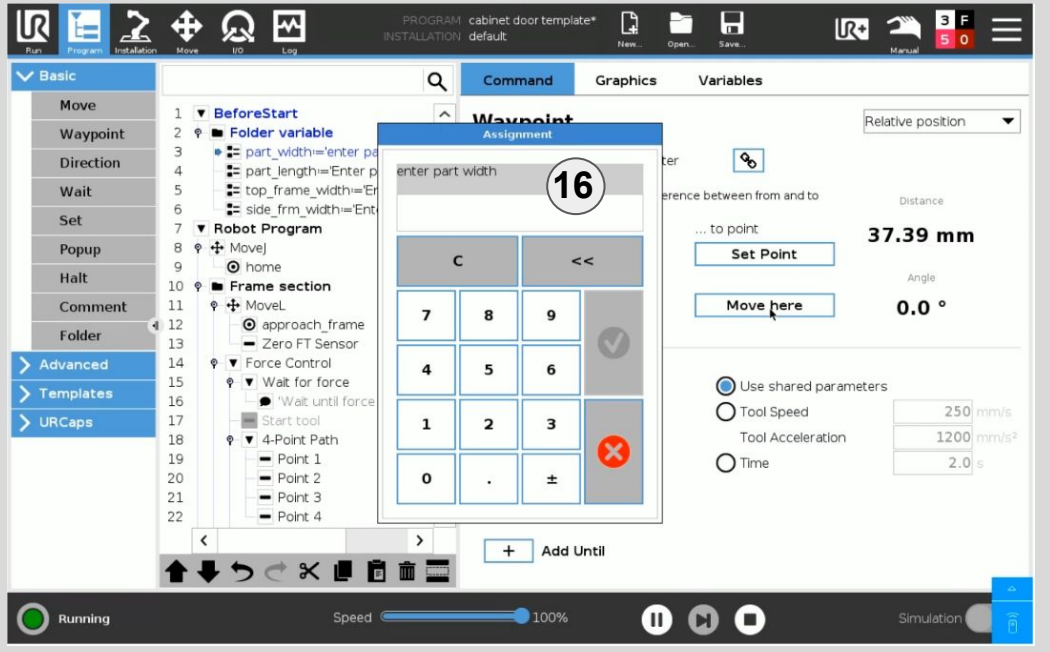

**Assignment windows** will **16** show up when the program start. The operator has to enter the dimensions of the current parts.

> The program will adjust to these dimensions.

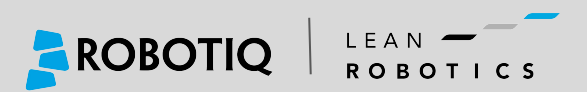

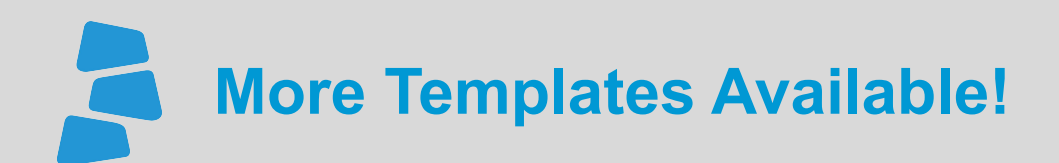

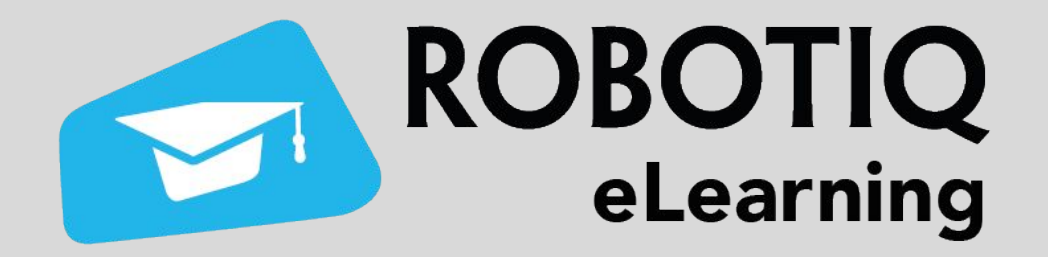

# **[elearning.robotiq.com](https://elearning.robotiq.com/)**

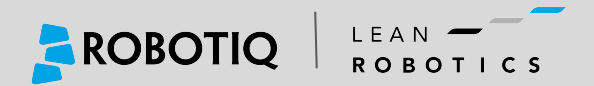